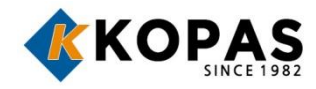

# **사용설명서**

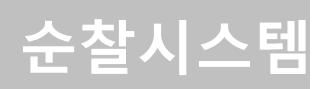

- 대표전화 : 1688-8977 구매문의 : 02-757-9210~1
- 기술문의 : 02-777-4580

#### **www.kopas.co.kr**

# **차례보기**

#### **가. 시작하기**

- 1. 구성품 확인 3p
- 2. 시스템 제원 및 운용환경 4p
- 3. 각부의 명칭 4p

#### **나. 순찰관리 프로그램 설치/실행**

1. 순찰관리 프로그램 설치 5p 2. 순찰관리 프로그램 실행 6p

#### **다. 설정하기**

- 1. 순찰리더기 등록 8p
- 2. 순찰자 등록 9p
- 3. 순찰지점 등록 12p

#### **라. 사용하기**

1. 리더기 사용법 15p 2. 순찰기록 수집 15p 3. 순찰기록 검색 18p

#### **마. 기타메뉴**

- 1. 시스템 설정 21p
- 2. 데이터 22p
- 3. 도우미 23p

#### **별첨 : 제품 보증서**

# **가. 시작하기**

# **1. 구성품 확인**

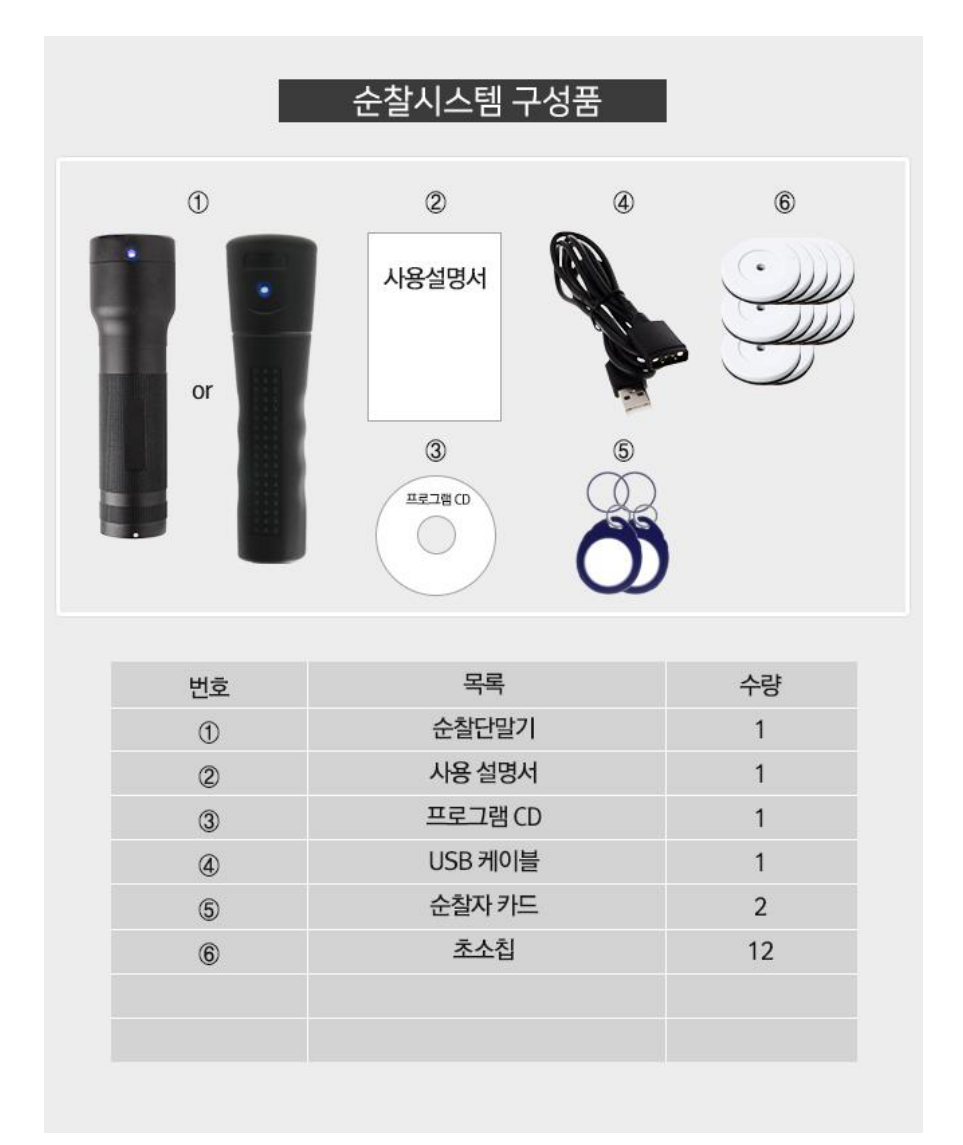

#### **2. 리더기 제원 및 운영환경**

#### **1) 리더기 제원**

- 크기 : 137mm X 32mm X 40mm
- 무게 : 120g
- 소재 : TL-3000:알루미늄 합금 /T-3000:ABS
- 동작온도 : -20℃ ~ 70℃
- 동작습도 : 10% ~ 90%
- 알림 : 진동 + LED
- 저장 이벤트 수 : 최대 80,000건
- 인식범위 : 0~5 cm
- 배터리 : 2200mAh, 3.7V, Li-ion

#### **2) 프로그램 운영 환경**

- Win XP / Win VISTA / Win 7 / Win 8 & 8.1 / Win 10 사용 가능
- **3. 각부의 명칭**

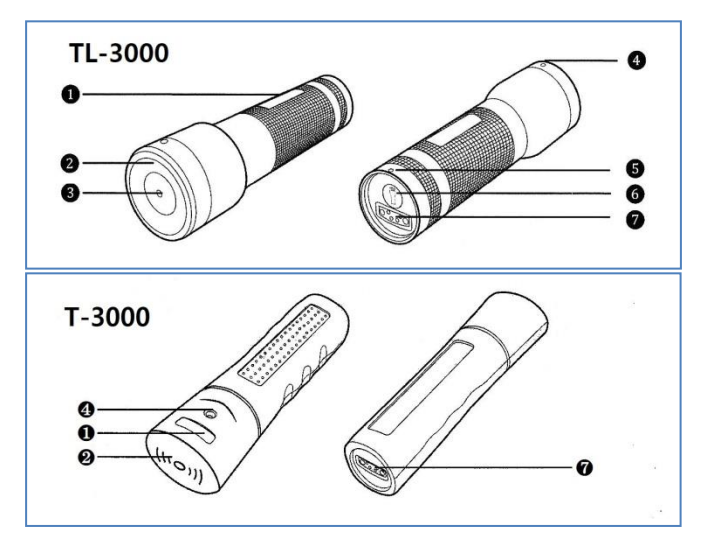

❶이름표 부착 ❷RFID 센서 ❸LED 램프 ❹LED 표시등 ❺스트랩 홀 ❻LED 램프 on/off 스위치 ❼자석식 USB Port

# **나. 순찰관리 프로그램 설치 1. 순찰관리 프로그램 설치**

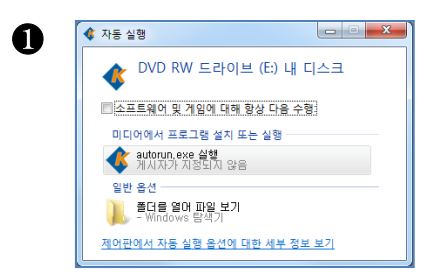

프로그램 설치를 위해 CD롬에 설치CD를 넣은 후 아래와 같이 자동실행 화면에서 **[autorun.exe 실행]**을 클릭합니다. → 설치 CD를 분실한 경우 코파스 홈페이지[\(www.kopas.co.kr](http://www.kopas.co.kr/) / [www.kopasinc.co.kr\)](http://www.kopasinc.co.kr/) 자료실>순찰시스템 에서 다운로드 할 수 있습니다.

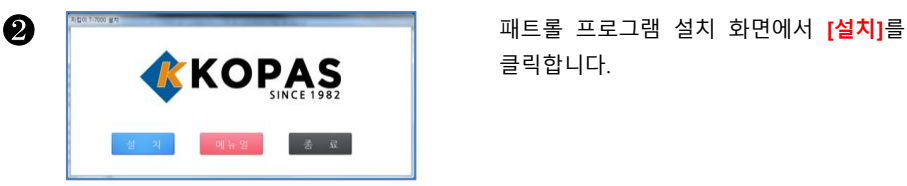

클릭합니다.

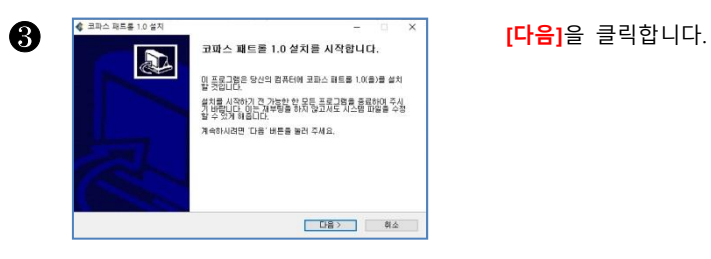

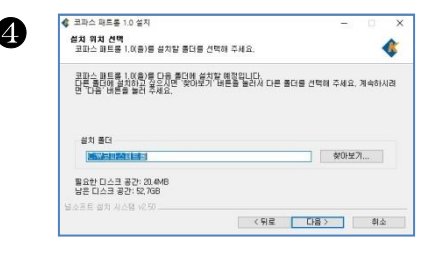

설치경로를 지정한 후 **[다음]**을 클릭합니 다. (기본 경로에 설치할 것을 권장합니 다)

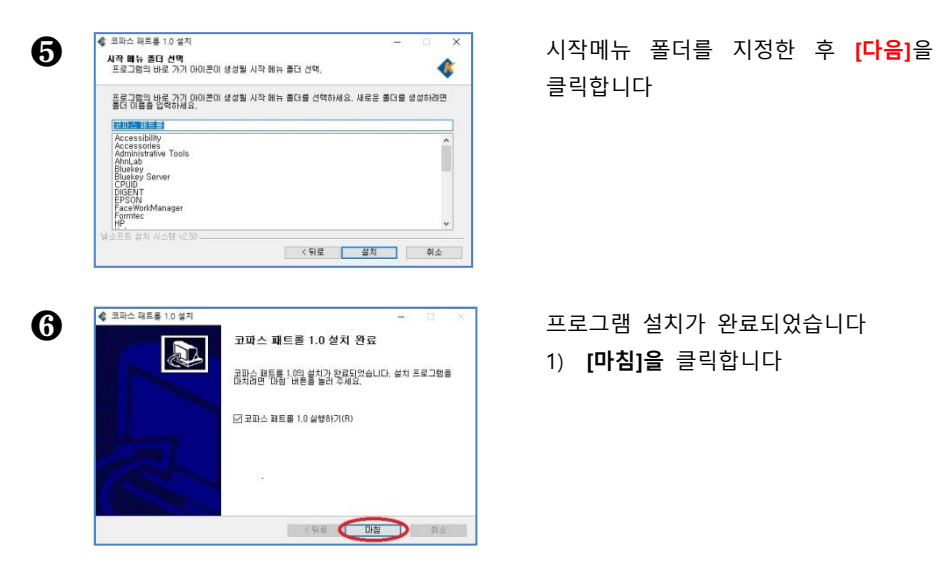

클릭합니다

1) **[마침]을** 클릭합니다

### **2. 순찰관리 프로그램 실행**

1) 프로그램의 실행을 위해서는 바탕화면의 아이콘 ( 5)을 더블 클릭하거나 시작메뉴의 [코파스 패트롤]그룹에 있는 메뉴를 이용하여 프로그램을 실행합니다.

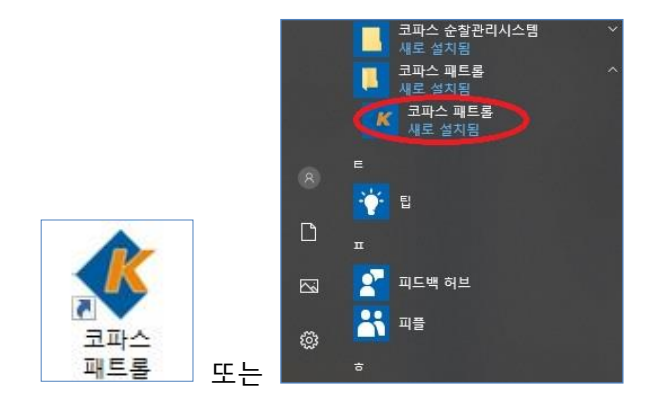

2) 프로그램을 사용하기 위해서 로그인을 합니다. 아이디를 [**최고관리자**]로 선택하고, 비밀번호에 [**700**]을 입력한 후 [확인]버튼을 누릅니다.

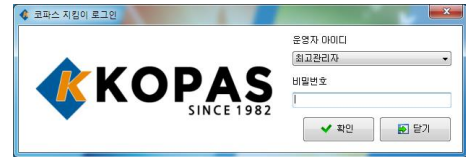

3) 프로그램이 실행되었습니다.

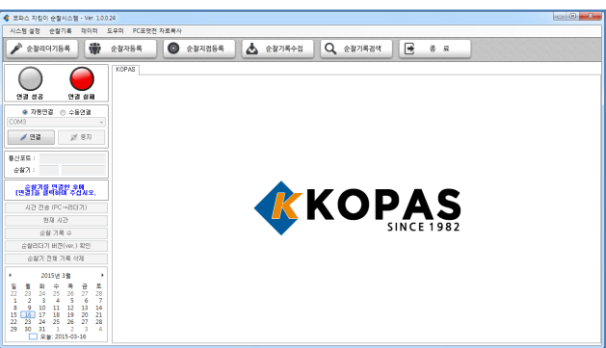

# **다. 설정하기**

**1) 순찰리더기 등록**

**◆ 순찰리더기등록** ( 순찰자등록

연결 설표  $\angle 22 = 22$ 

연결 성공

순활기 : 001 교파스1

**GREE MEDIGALITY** 사간 전송 (PC→리더기) **BETH J129** 순합 기록 수 순찰리더기 버젼(ver.) 확인

6

 $9240$ 

 $93.88$ 

 $\angle 98 = 267$ 

 $\texttt{QW2} \colon \begin{tabular}{|c|c|c|} \hline 001 & \texttt{BBA1} \end{tabular}$ 

 $28779392000$ 

시간 관술 (PC→리더기)

**INTENTA**  $69784$ 

습할리더기 버전(ver.) 확인

ANZURN 28 NR

Vonce

KOPAS @@DDZEW

...<br>83.SK

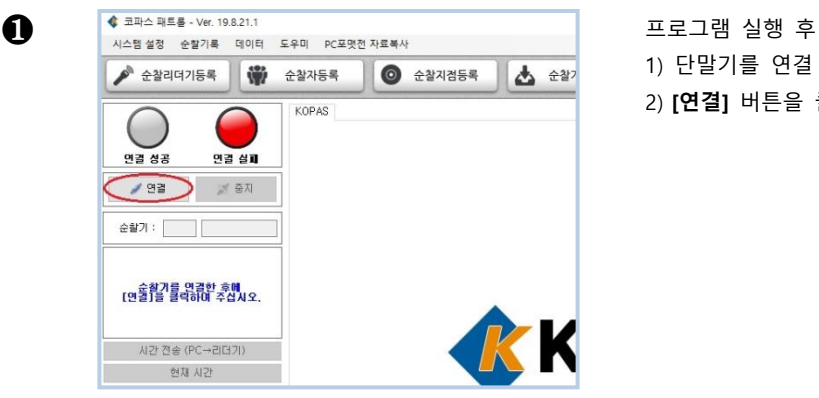

 $\bigcirc$   $\bullet$  324855

 $Q$ 

- 수출 순찰기록수정

●<br>• 순팔기 (001. 코파스1 ]가 연결되었습니다.

Q 순찰기록검색

 $\overline{\mathbf{v}}$ 

 $\frac{1}{2}$ 

 $18000$ 관리자 철

 $max =$ <sub>#조사항</sub>:

 $0.44700 \pm 0.000$ e#79 :  $\overline{\epsilon}$ 

 $\Box$ eliann ansa

 $(112)$ 

 $\times 48$ 

 $1.47$ 

 $\sqrt{22}$ 

- 1) 단말기를 연결 합니다
- 2) **[연결]** 버튼을 클릭 합니다

- ❷ 1) 순찰기 [001.코파스 1]<sup>의</sup> <sup>연</sup> 결 성공 메시지 확인 클릭 합니다.
	- **참조** : 첫 연결시 순찰기 명 (코파스 1) , 등록번호(단말기 의 고유번호)가 자동으로 등 록됩니다.
	- 2) **[순찰리더기등록]** 버튼을 클 릭합니다.
- ❸ 1) 리더기 목록에서 **<sup>001</sup> <sup>번</sup> <sup>리</sup> 스트**를 클릭후 리더기정보 항목의 순찰기명, 또는 기타 원하는 정보를 입력 및 수 정 후 **[저장]**버튼을 클릭합 니다.
	- **\* 다수의 순찰기를 운용하는 경우 1~3 과정을 반복하여 등록 후 사용 가능합니다.**

# **2) 순찰자 등록**

**2-1 순찰자 수동 등록**

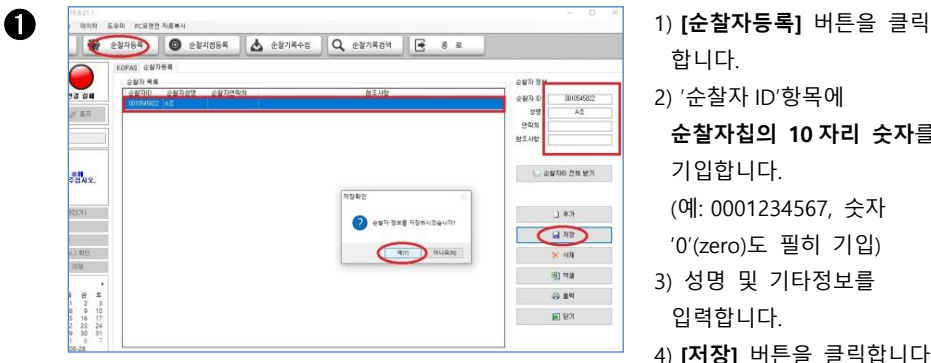

- 합니다.
- 2) '순찰자 ID'항목에
- **순찰자칩의 10 자리 숫자**를 기입합니다.

(예: 0001234567, 숫자 '0'(zero)도 필히 기입)

- 3) 성명 및 기타정보를 입력합니다.
- 4) **[저장]** 버튼을 클릭합니다

5) **[확인]**을 클릭하여 생성된 리스트를 확인합니다.. **주의** : **순찰자 ID** 는 절대 변경하시면 안됩니다.

#### **2-2 순찰자 일괄 등록**

 $\bigcirc$  PC 와 단말기를 연결 해제 합니다.

 $\bigcirc$  등록할 순찰자용 칩을 차례대로 태그합니다.

❸ 태그 완료후 단말기를 PC 와 연결합니다.

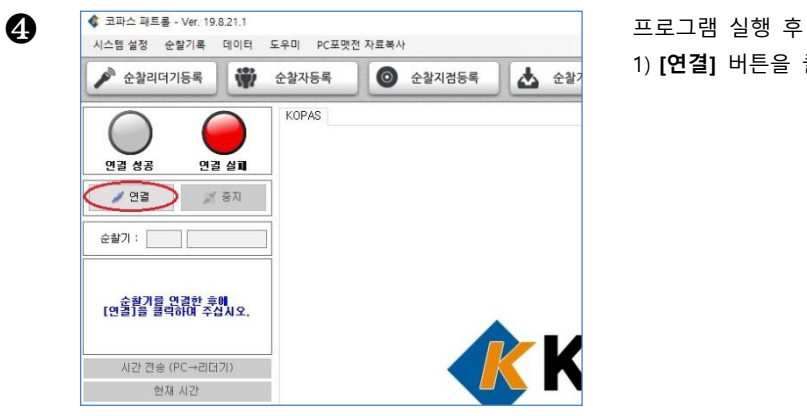

1) **[연결]** 버튼을 클릭 합니다.

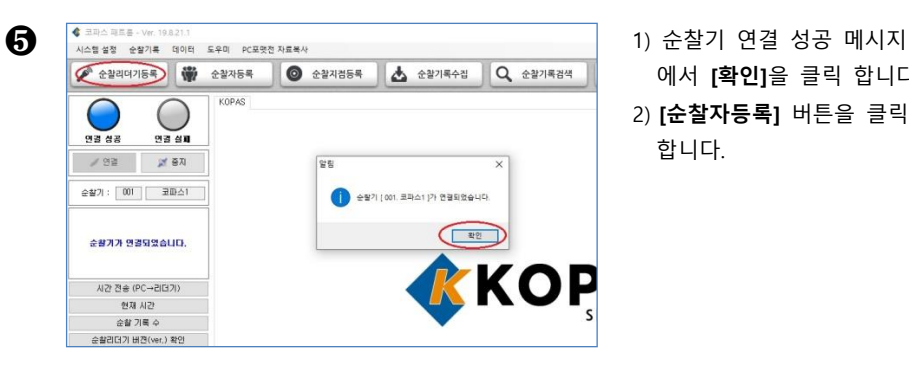

KOPAS GENER

...<br>- 순찰자의목<br>- 순찰자의 - 순찰자의명 - 순찰자연락처

 $\subset$ 

 $98488$ 

 $242$ 

 $-427$  $N2$ 

 $\mathcal{S}$  and

 $\bigcirc$ 

 $2241$ 

 $M$ en

- 에서 **[확인]**을 클릭 합니다.
- 2) **[순찰자등록]** 버튼을 클릭 합니다.

❻ 1) **[순찰자 ID 전체받기]** 버튼 을 클릭합니다.

- 릭 합니다.
- 2) 순찰자 정보가 다운로드 됩니다.
- 3) '순찰자 성명' 및 '연락처'를 입력합니다.
- 4) **[확인]** 버튼을 클릭합니다.

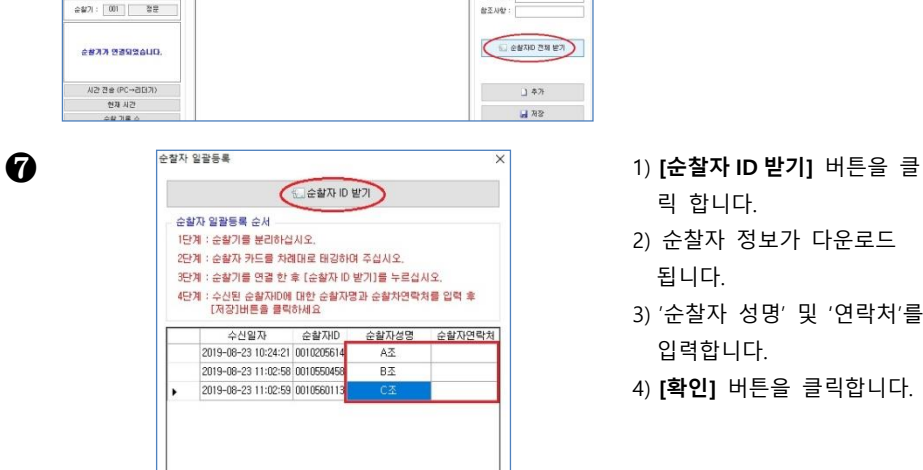

日用

**D** 닫기

287-39

 $e \# \mathcal{R}$  (0)

 $49.$ 

 $\overline{\mathbb{C}}$ 

 $max$ 

**BEAR** 

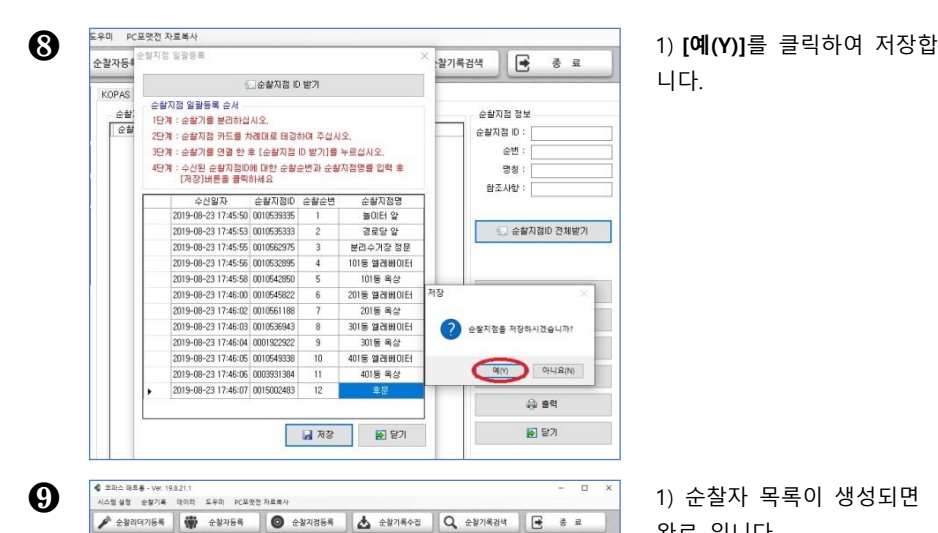

KOPAS ANTIFEE

010558458 B조<br>010560113 C조

SAN SERIOR<br>SAN SERIOR<br>SAN SANGS SANGS

니다.

완료 입니다.

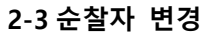

 $\bigcap$ 

 $9748$ 

 $\mathcal{S} \otimes \mathbb{R} \qquad \mathcal{S} \otimes \mathbb{R}$ 

 $\texttt{00} \hspace{1mm} \texttt{01} \hspace{1mm} \texttt{02} \hspace{1mm} \texttt{03}$ 

**CHAR MEDISAUD** 사건 전송 (PC→리더기)

> 현재 시간 **金製 기록 수**

수확권(3기 H/R(sec) 확인

운용기 전체 기록 석제

 $\bigcap$ 

 $97.48$ 

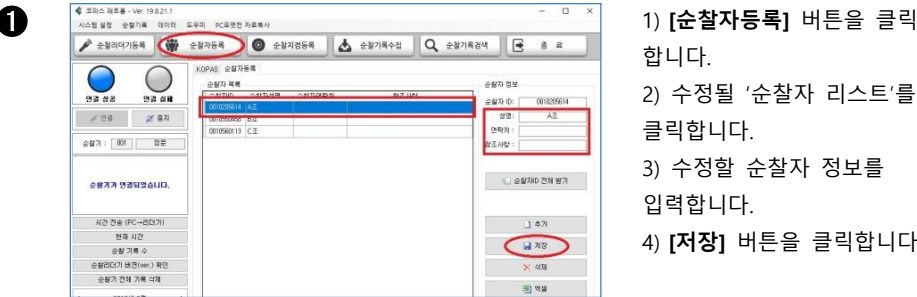

- 합니다.
- 2) 수정될 '순찰자 리스트'를 클릭합니다.
- 3) 수정할 순찰자 정보를 입력합니다.
- 4) **[저장]** 버튼을 클릭합니다.

**주의** : 최초 등록 후 **순찰자 ID** 는 절대 변경하시면 안됩니다.

ean su

can n:  $0010205614$ 

94%

を<br><br />

상명:  $A\overline{A}$ 

 $\label{eq:3.1} \begin{array}{c} \begin{array}{c} \text{if } \mathbb{R} \in \mathbb{R} \times \mathbb{R} \\ \mathbb{R} \times \mathbb{R} \end{array} \end{array}$ 

 $\mathbf{1.47}$ 

**H** vs

 $\times$  40

6) 转装

おるおも

2-1 의 순찰자 수동 등록과 같은 순서로 진행하시면 됩니다.

## **3) 순찰지점 등록**

#### **3-1 순찰지점 수동 등록**

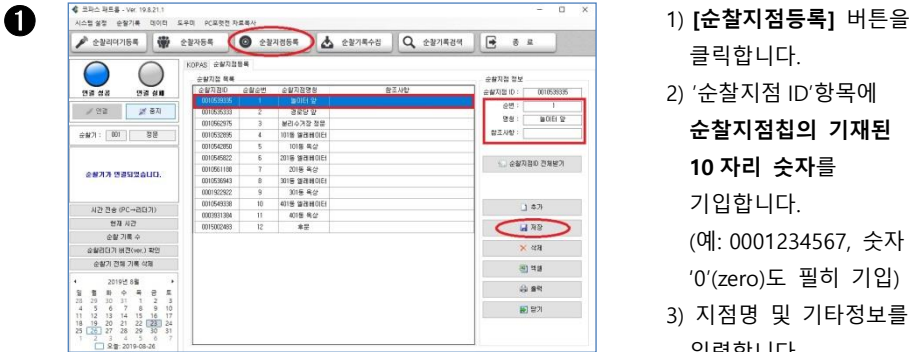

- 클릭합니다.
- 2) '순찰지점 ID'항목에 **순찰지점칩의 기재된 10 자리 숫자**를 기입합니다.

(예: 0001234567, 숫자 '0'(zero)도 필히 기입)

- 3) 지점명 및 기타정보를 입력합니다.
- 4) **[저장]** 버튼을 클릭합니다
- 5) **[확인]**을 클릭하여 생성된 리스트를 확인합니다..

**주의** : 최초 등록 후 **순찰지점 ID** 는 절대 변경하시면 안됩니다.

#### **3-2 순찰지점 일괄 등록**

 $\bigcap$  PC 와 단말기를 연결 해제 합니다.

KOPAS

 $28$ 

 $\sqrt{\frac{1}{12}}$ 

C O

93 64

i.

 $9248$ 

 $\frac{10}{10}$  kg ÷

298 287

순찰기 : 001 정문

**OUGODER KKB** 

사간 전송 (PC→리더기) 현재 시간 순할 기록 수 수확권(3기 버젼(ver.) 확인 순찰기 전체 기록 삭제 2019年8号 #8<br>8<br>6  $\begin{array}{c}\n\Phi \\
\frac{31}{7} & 1\n\end{array}$ 

- $\boldsymbol{\Omega}$  수번을 정하여 초소칩을 차례대로 태그합니다.
- $\bigcirc$  태그 완료후 PC 와 연결합니다.

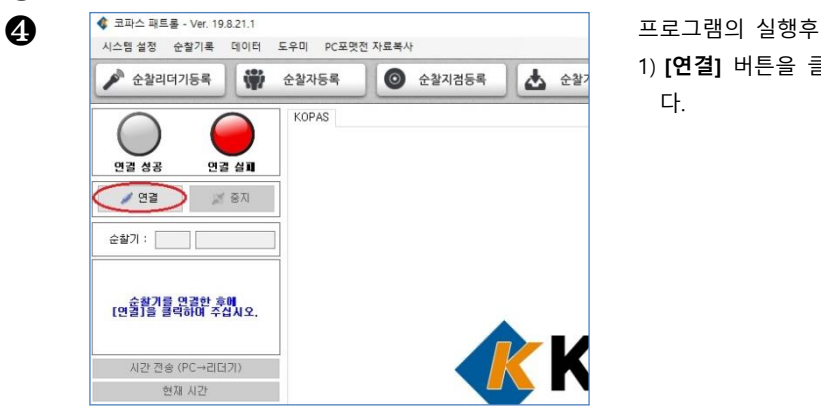

1) **[연결]** 버튼을 클릭 합니 다.

❺ 1) 순찰기 연결 성공 메시지 확인 클릭 합니다.

 $\overline{a}$ 

2) **[순찰지점등록]** 버튼을 클 릭합니다.

버튼을 클릭합니다.

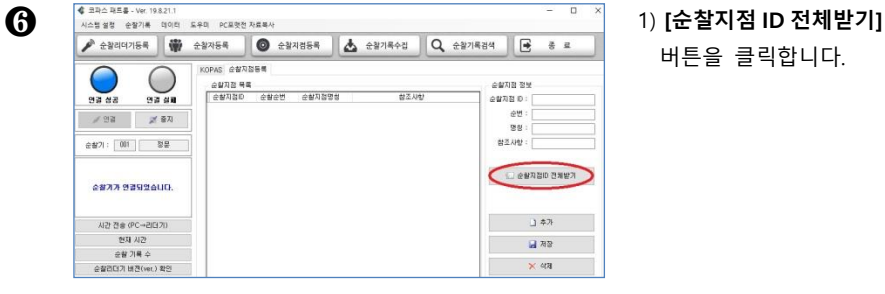

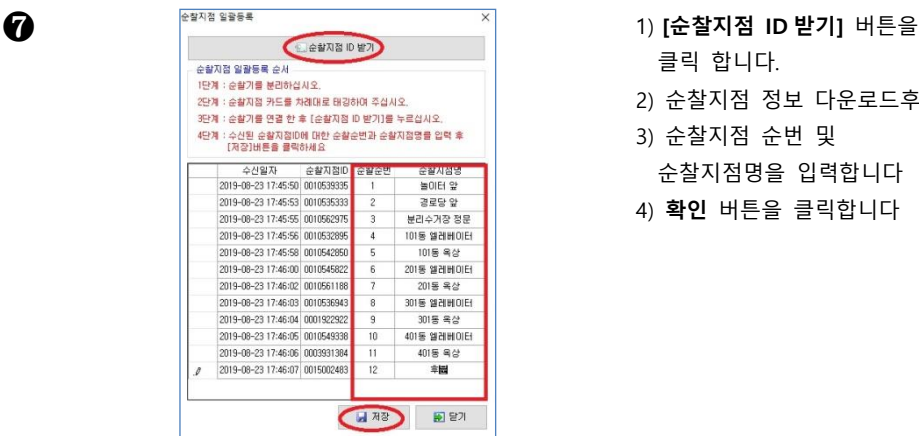

- 클릭 합니다.
- 2) 순찰지점 정보 다운로드후
- 3) 순찰지점 순번 및 순찰지점명을 입력합니다
- 4) **확인** 버튼을 클릭합니다

니다

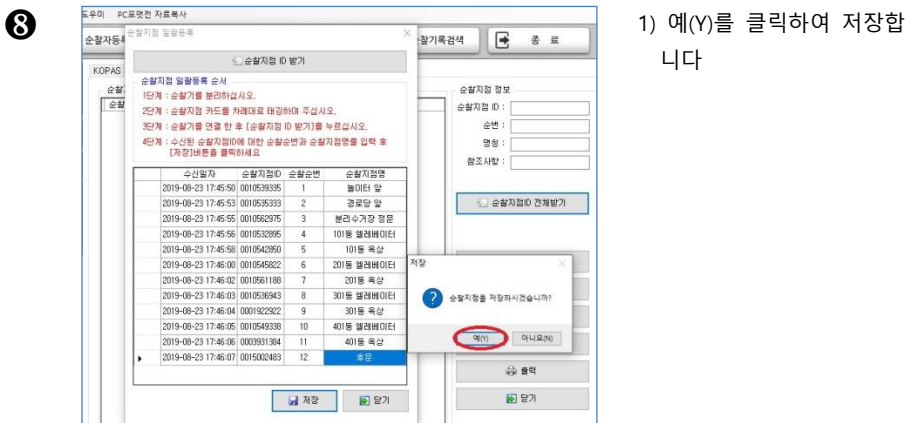

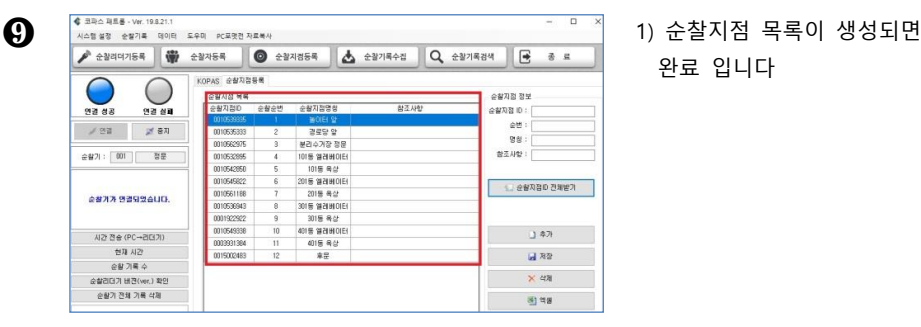

완료 입니다

#### **3-3 순찰지점 변경**

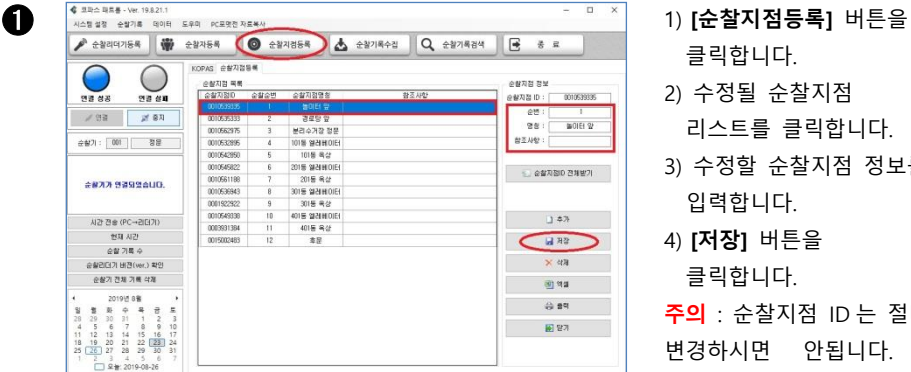

- 클릭합니다.
- 2) 수정될 순찰지점 리스트를 클릭합니다.
- 3) 수정할 순찰지점 정보를 입력합니다.
- 4) **[저장]** 버튼을 클릭합니다.

**주의** : 순찰지점 ID 는 절대 변경하시면 안됩니다.

#### **3-4 순찰지점 추가**

3-1 의 순찰지점 수동 등록과 같은 순서로 진행하시면 됩니다.

# **라. 사용하기**

#### **1. 리더기 사용법**

**\* 순찰시 : 등록된 순찰순서대로 → 초소칩(chip) 접촉**

#### **2. 순찰기록 수집**

- 순찰업무 수행 후 순찰 리더기에 저장되어 있는 순찰내역을 PC 로 다운받는 절차입니다.
- **순찰자료수집**을 수행하지 않은 경우 **순찰자료검색**을 수행할 수 없습니다.

#### **2-1 순찰기록 수집**

 $\bigodot$  순찰완료후 PC와 단말기를 연결 합니다.

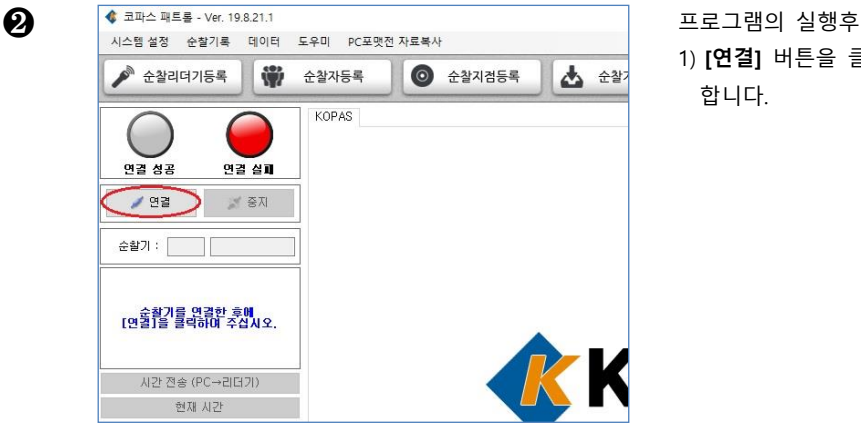

 $\bullet$  순찰지검등록

 $\mathbb{S}^n$ 

●<br>• 순찰기 [ 001, 정운 ]가 연결되었습니다.

 $e^k$  순찰리더기등록

순찰기: 001 공문

순찰가가 연결되었습니다.

시간 전송 (PC→리더기) 현재 시간 순찰 기록 수

연결 성공  $\begin{array}{c} \mathcal{M} & \mathfrak{B} \mathfrak{A} \\ \mathfrak{B} & \mathfrak{B} \end{array} \qquad \begin{array}{c} \mathfrak{A} & \mathfrak{B} \mathfrak{A} \\ \mathfrak{A} & \mathfrak{B} \end{array}$ 

₩ 순찰자등록

연결설표

KOPAS

1) **[연결]** 버튼을 클릭 합니다.

- ❸ <sup>◆ 코피스 피트를 Vir. 19821.1</sup><br>◆ 405 #88 全함기록 데이터, 도우미, PC포맷전자료복사 성공 메시지 확인 클릭 합니다.
	- 2) **[순찰기록수집]** 버튼을 클릭합니다.

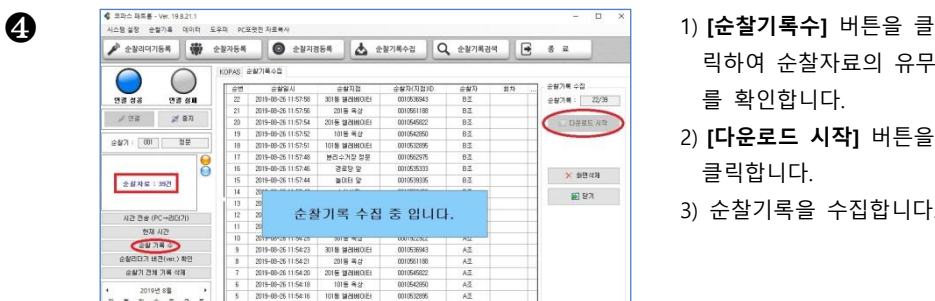

- 릭하여 순찰자료의 유무 를 확인합니다.
- 2) **[다운로드 시작]** 버튼을 클릭합니다.
- 3) 순찰기록을 수집합니다.

4 순찰기록수집 Q 순찰기록검색

 $\sqrt{2}$ 

 $\times$ 

**KKOF** 

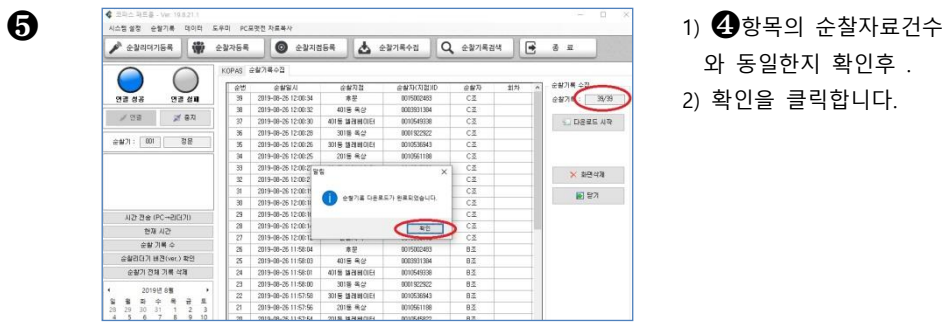

- 와 동일한지 확인후 .
- 2) 확인을 클릭합니다.

되었습니다.

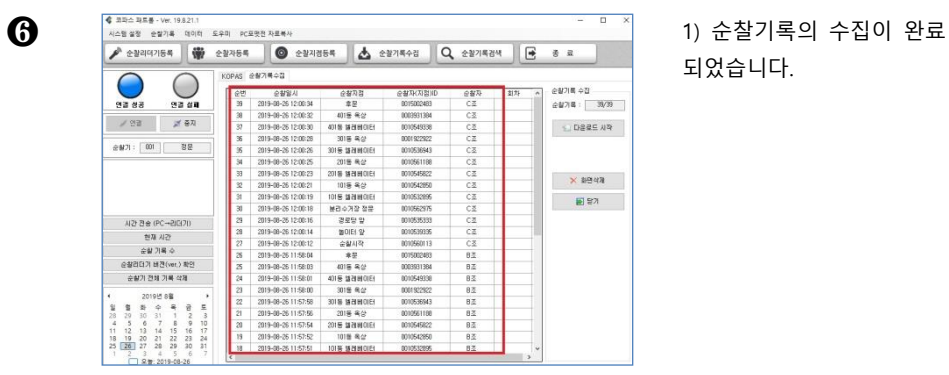

#### **3. 순찰기록 검색 및 출력**

#### **3-1 순찰기록 검색**

- [순찰기록수집]에서 PC로 다운받은 순찰내역에 대한 **검색, 수정, 엑셀변환, 출력**을 수행합니다.

- 순찰기록 검색은 순찰단말기의 **연결유무와 상관없이 실행** 가능합니다.

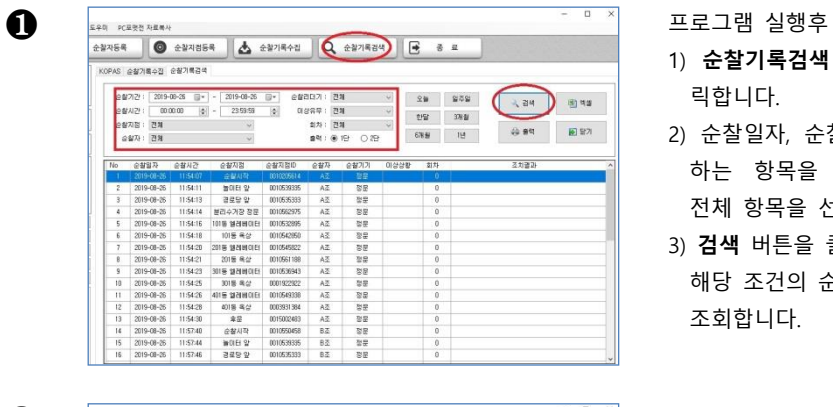

- 1) **순찰기록검색** 버튼을 클 릭합니다.
- 2) 순찰일자, 순찰시간등 원 하는 항목을 선택하거나 전체 항목을 선택합니다.
- 3) **검색** 버튼을 클릭하여 해당 조건의 순찰기록을 조회합니다.

기록

검색 결과입니다.

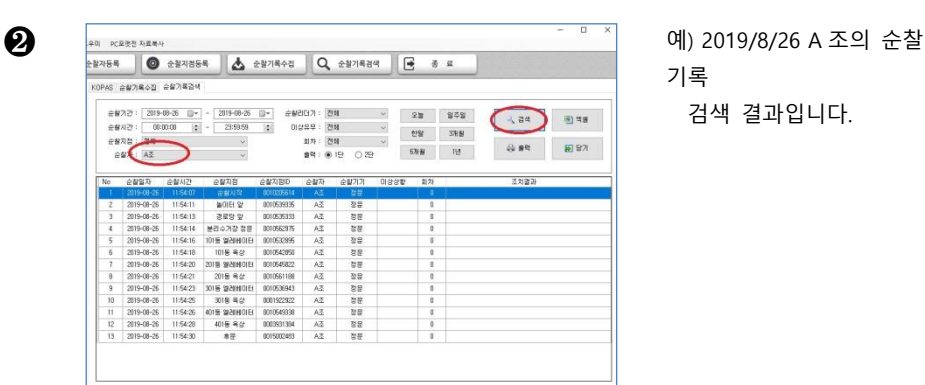

#### **3-2 순찰기록 출력**

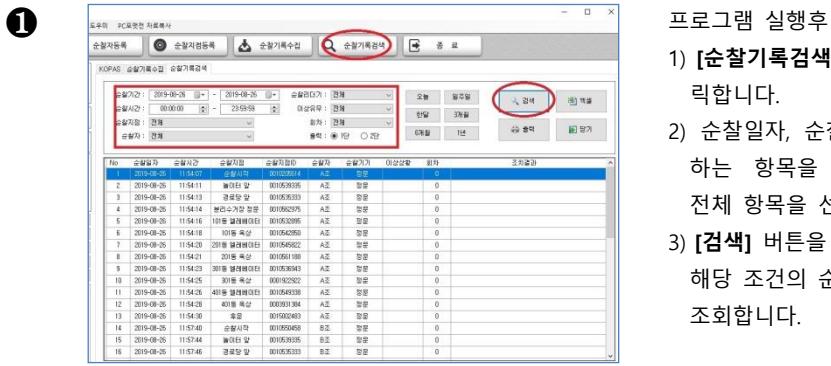

企業及びの

0010532895 ..<br>A3

승률자 승률가가 미상상할

 $\overline{\mathbf{r}}$ 

-<br>정류<br>정도

÷  $\begin{array}{r} 1.33 \\ 0.33 \\ 0.43 \\ 0.43 \end{array}$ 이 없음<br>정문

 $\overline{A}$  $\overline{2}$ 43  $rac{1}{365}$ ÷ A3  $\frac{1}{2}$  $A\overline{2}$  $315$ 

- 1) **[순찰기록검색]** 버튼을 클 릭합니다.
- 2) 순찰일자, 순찰시간등 원 하는 항목을 선택하거나 전체 항목을 선택합니다.
- 3) **[검색]** 버튼을 클릭하여 해당 조건의 순찰기록을 조회합니다.
- ❷ 1) **[출력]** 버튼을 클릭하면 결과를 프린터로 직접 출 력합니다.

#### **3-3 순찰기록 저장**

KOPAS 수상기록소장 순상기록경역

 $e \mathbf{w} \mathbf{w}$ : AZ

-<br>No 수학일자 순합시간

1010-00-00 11541  $m<sub>0</sub>$ **MANCHOOD** 

 $2019, 08, 26$  $115813$  $3250$ mones  $\frac{1}{42}$  $\frac{1}{2}$ 

2019-08-26 115413<br>115414<br>115416 HOS BELLES

2019-08-20

 $2478$ 

2019-08-26 115418 119 발대학대 1010-2056<br>2019-08-26 115418 101를 42 1015-2056<br>2019-08-26 115421 2018 발레베이터 1010-56322<br>2019-08-26 115421 2018 독*성* 100155161<br>2019-08-26 115423 3018 발레베이터 101055161<br>2019-08-26 115425 3018 북성 10015

 $\begin{array}{cccc} 2019\hbox{-} 10\hbox{-} 26 & 1154\hbox{-} 25 & 301\hbox{$\otimes$} \hbox{$\otimes$} 42 & 000192292\\ 2019\hbox{-} 00\hbox{-} 25 & 1154\hbox{-} 25 & 401\hbox{$\otimes$} \hbox{$\otimes$} 1001\hbox{-} 829320\\ 2019\hbox{-} 00\hbox{-} 25 & 1154\hbox{-} 25 & 401\hbox{$\otimes$} \hbox{$\otimes$} 101\h$ 

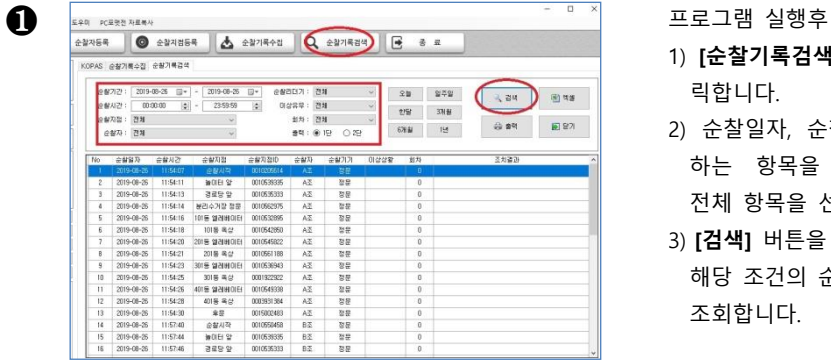

- 1) **[순찰기록검색]** 버튼을 클 릭합니다.
- 2) 순찰일자, 순찰시간등 원 하는 항목을 선택하거나 전체 항목을 선택합니다.
- 3) **[검색]** 버튼을 클릭하여 해당 조건의 순찰기록을 조회합니다.

 $\lambda$  as  $\frac{1}{2}$  and ● 19 日 田 27

-<br>조치결과

❷ 1) **[엑셀]** 버튼을 클릭하여 <br>KOPAS 순합기록수정 순합기록검색 ्<br>स्थान सम्राट स्थान के साथ स्थान करते हैं।<br>स्थान के लिए स्थान के लिए स्थान करने के लिए स्थान करने के लिए स्थान करने के लिए स्थान करने के लिए स्थान करने क  $\langle \Theta | \Phi \Phi \rangle = - \langle \Theta | \Phi \rangle$  $-638$   $-12$ #4:● 19 029  $=$ un: All .<br>순찰자 -<br>安装222 0222  $\overline{a}$ z<br>ZNB2 金銀銀刀 金製사  $2073$ <del>늘</del>매터 앞<br>경로당 앞 0010539335<br>0010535333  $\frac{1}{2}$  $2019 - 00 - 2$ 115413  $A<sup>2</sup>$ 2019-08-26 0010562975  $\lambda \bar{z}$  $\frac{1}{2}$ 2019-08-29 1154:16 1019 921410161 1010532995<br>1154:18 1015 921410161 1010532995<br>1154:20 2015 9241410151 1010545822 一起 이 없음<br>정도 2019-08-26<br>2019-08-26<br>2019-08-26  $A^2$  $\overline{33}$ 2019-09-26<br>2019-09-26<br>2019-09-26<br>2019-09-26<br>2019-09-26 113420<br>115421 2019 924 000051108<br>115423 3019 924 000053641<br>115425 3019 924 000192322<br>115425 4019 924 0410 001054338  $A\overline{2}$ 6년 8월 8일<br>대학 10월 8일  $\frac{\lambda \overline{z}}{\lambda \overline{z}}$  $A_2^2$ <br> $A_2^2$  $\overline{u}$ 115429  $-0.05842$ 0003931394  $32$  $2019 - 88 - 26$ 115430 **DOISOTARS** 듪 즓

결과를 엑셀로 저장합니 다.

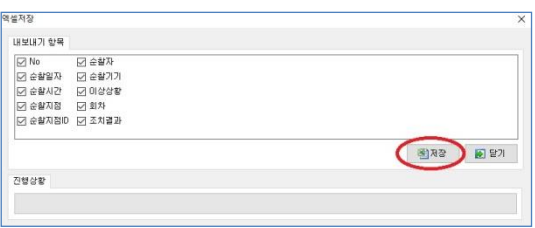

 $\overline{\mathbb{F}}$ 

한 국제<br>1975년<br>10*년*(後일)

F3

19-10:08<br>Noia 3-11<br>영국 (양<br>것인

 $\overline{\mathbb{R}^{(i)}}$ 

R

carina

E

- 1879年<br>5月18日<br>豊島 川田島<br>菊 周辺

顧

구성 - 새올데

**B** 3D 78 38 **L** 다운로드 2) **[저장]** 버튼을 클릭합니다.

❸ অতমহত মহহণ আৰু ১৯৯১ বলা ১৯৯১ বলা ১৯৯১ বলা ১৯৯১ বলা ১৯৯১ বলা ১৯৯১ বলা ১৯৯১ বলা ১৯৯১ বলা ১৯৯১ বলা ১৯৯১ বলা ১৯৯১ বলা ১৯৯১ বলা ১৯৯১ বলা ১৯৯১ বলা ১৯৯১ বলা ১৯৯১ বলা ১৯৯১ বলা ১৯৯১ বলা ১৯৯১ বলা ১৯৯১ বলা ১৯৯১ বলা ১৯৯১ বলা ১৯৯১ 력후 **[저장]**을 클릭합니다.

**[확인]**을 클릭합니다.

**주의:필히 ms-excel 이 설치되어 있어야 합니 다.**

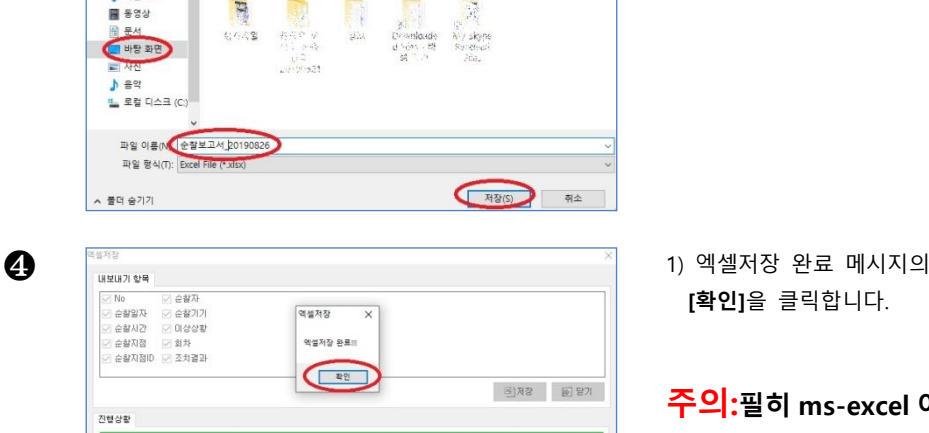

 $\frac{|\mathcal{L}(\mathbf{r})|}{|\mathcal{L}(\mathbf{r})|}$  .  $\bullet$ 

编

 $\overline{\mathcal{M}}$ 

**Rite** 

 $\label{eq:1} \mathcal{D} \leq \frac{1}{4} \mathcal{R}$ 

 $\mathbb{R}^2$ 

# **마. 기타메뉴**

#### **1. 시스템설정**

#### 1) 사업장 등록 **(시스템설정>사업장등록)**

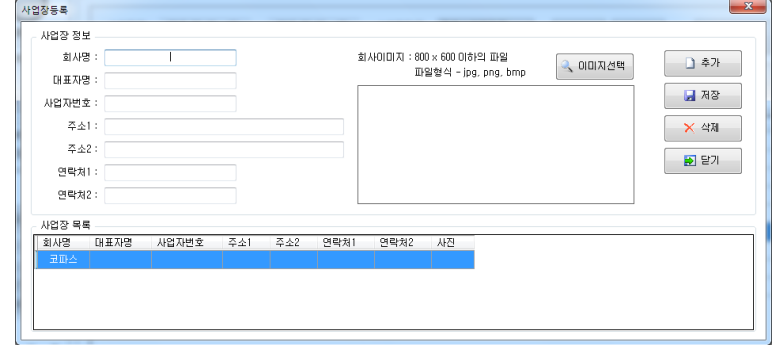

- 사업장 정보를 입력합니다.
- 회사이미지를 입력한 경우 해당 이미지는 로그인 화면에 표시됩 니다.
- 2) 보고서 설정 **(시스템설정>보고서 설정)**

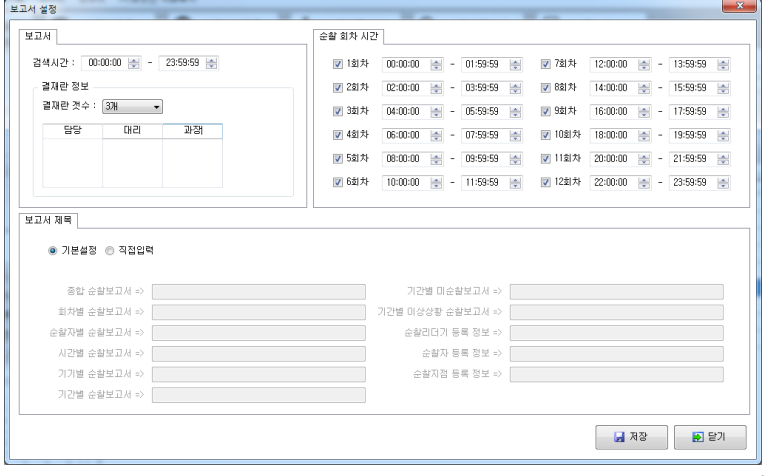

① 보고서 : 보고서 검색시간 및 결재란 개수와 항목을 설정합니다.

- ② 순찰 회차 시간 : 순찰시 각 회차의 시작시간과 종료시간을 지정 합니다.
- ③ 보고서 제목 : 출력시에 표시될 각 보고서 항목의 제목을 변경합 니다.
- **2. 데이터**
	- 1) PC 포맷 전 자료복사

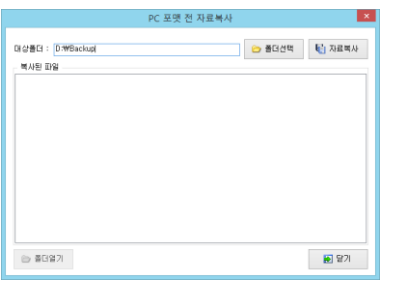

- PC를 포맷하거나 다른 PC에 프로그램을 재설치 하기 전에 순찰관리 시스템의 원래 데이터 유지를 위해 수행합니다.

① **폴더선택**을 클릭하여 프로그램을 복사할 폴더를 지정합니다.

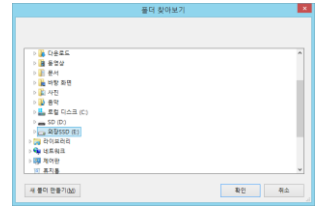

#### ② **자료복사**를 클릭하여 프로그램 파일을 복사합니다.

2) 데이터 백업

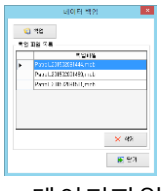

- 데이터파일을 백업합니다.

3) 데이터 복구

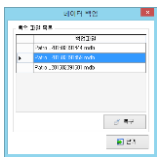

- 백업된 목록 중에서 원하는 백업파일을 선택하고 **복구**를 클릭하면 해당 파일로 데이터를 복구를 합니다.

4) 순찰기록 삭제

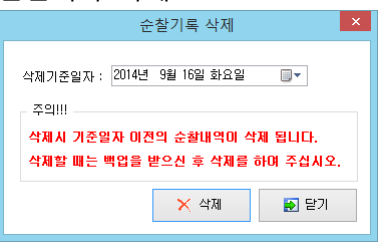

- **기준일자 이전**의 순찰기록들을 **삭제**합니다.

- 자료를 지나치게 오래 보관할 경우 **PC사양에 따라** 프로그램이 원할 하게 구동되지 않을 수 있으니 일정기간마다 데이터를 삭제하기를 권 장합니다.

#### **3. 도우미**

- 1) Adobe 리더(PDF) 다운로드 매뉴얼을 보기 위한 Adobe 리더(PDF) 프로그램을 다운로드합니다.
- 2) USB드라이버 설치

기기를 사용하기 위하여 드라이버를 설치합니다.

3) 장치관리자

Windows 장치관리자 메뉴로 갈 수 있습니다.

4) 코파스 원격관리 코파스 고객센터에 원격관리요청을 합니다.

▶사용상 주의사항

-전원은 필히 동봉된 케이블만 사용 하시기 바랍니다. -적정온도 범위 내에서 사용 하시기 바랍니다. -직사광선, 눈, 비, 습기가 기기에 직접닿지 않게 주의 바랍니다. -초소칩은 전기장, 자기장, 금속판 등에서 먼 위치에 설치해 주시기 바랍니다. -본 설명서의 내용은 (하드웨어, 소프트웨어, 제품구성등) 성능향상 및 기타사유로 개별사용자의 사전동의 또는 별도의 공지 없이 변경될 수 있습니다. -개별사용자의 환경에 따라 제품 성능 및 기능의 제약 또는 사용이 불가능할 수 있 습니다

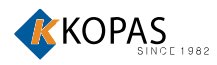

www.kopas.co.kr e-mail: kopas@kopas.co.kr tel: 1688-8977 fax: 02-755-1903

#### 제품 보증서 및 제품 보증기간

公司叫个

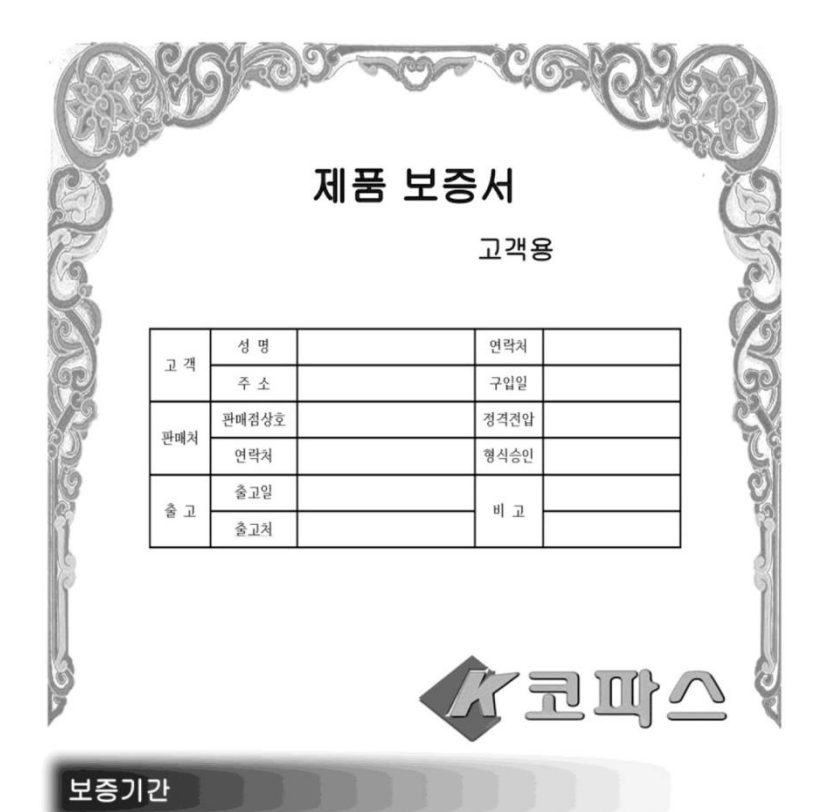

1. 보증수리 기간은 구입한 날로부터 1년까지이며 기간내의 고장에 대하여는 무상으로 수리해드립니다.

2. 보증수리 기간이 지난 기계는 실비로 수리해드립니다.

3. 다음의 경우에는 보증 기간이라 하여도 무상 수리를 받을수 없읍니다.

- 본사나 대리점 A/S 기사가 아닌 사람이 기계의 회로를 조작 하였거나 수리를 했을 경우

- 사용 부주의로 인한고장
- 규정전압 이외의 전압을 사용함으로 인해 고장이 발생한 경우
- 기계에 무리한 힘을 가하여 발생한 고장

- 기타 이물질 혹은 천재지변에 의한 고장